## How to use the Drexel ELC Western Union payment system

On the first screen, enter your student information.

- If you do NOT have a Drexel Student ID number, enter 00000000 in the first box.
- · Complete the other required fields marked \*.
- In the Notes box, enter the term you are paying for (e.g., Winter 2014) and the items you are paying: Application Fee, Tuition Deposit, Tuition, Health Insurance, Drexel Residence Hall (Gateway students ONLY).
- Do NOT use Western Union to pay Homestay or International House charges.
- Press NEXT.

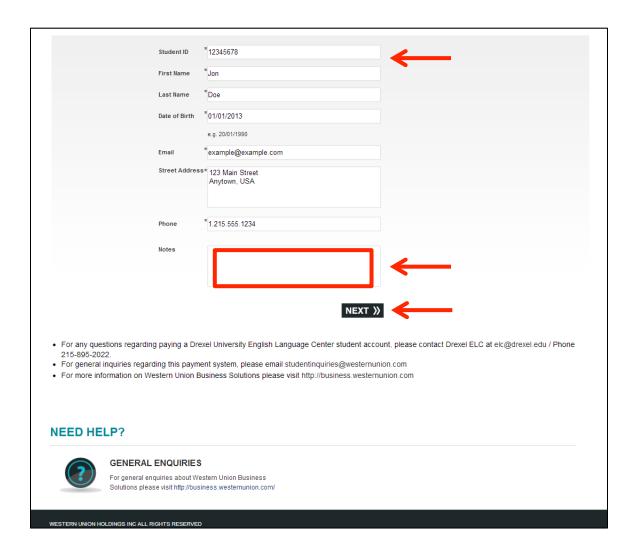

On this screen, indicate the amount that you want to pay in US dollars.

- If you have received a student bill, please refer to it for the total amount.
- If you are applying to Drexel ELC, pay the amount indicated in the application instructions.
- List the items paid in the Notes box.
- Press NEXT.

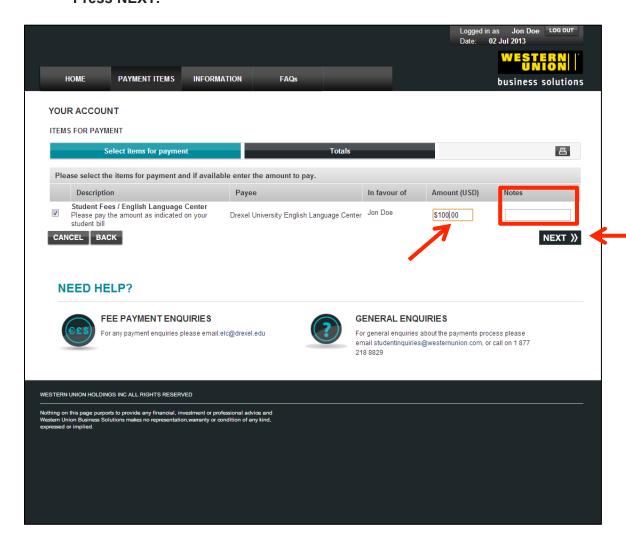

On this screen, choose from the drop-down list for the currency or country that you want to use.

- If you do not see your country on the list, select 'Any other country (USD)' or 'Any other country (EURO).'
- Click NEXT.

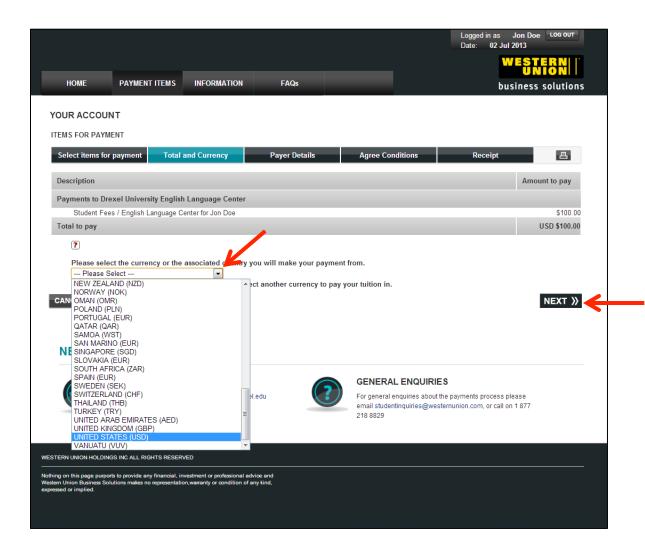

This screen will show you the amount you will pay in the currency you selected. If this is correct, press NEXT.

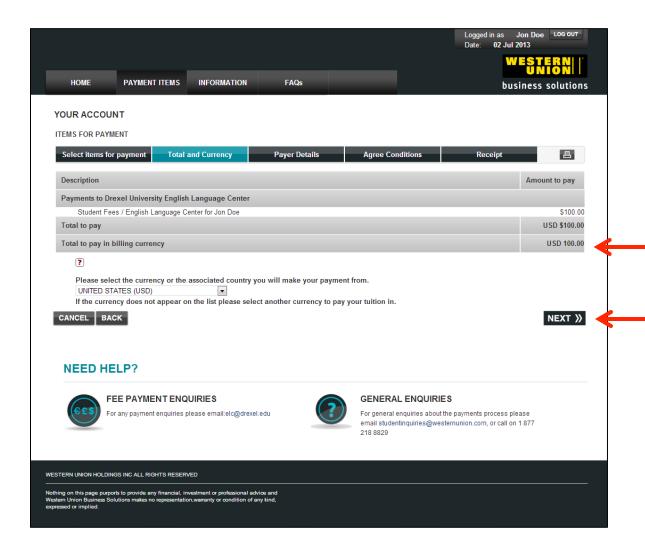

On this screen, you can request payment instructions sent to you by email, or sent to a different email address. (You will also be able to print the instructions at the end). If the person who is paying is different from the student, enter that information here. Press NEXT.

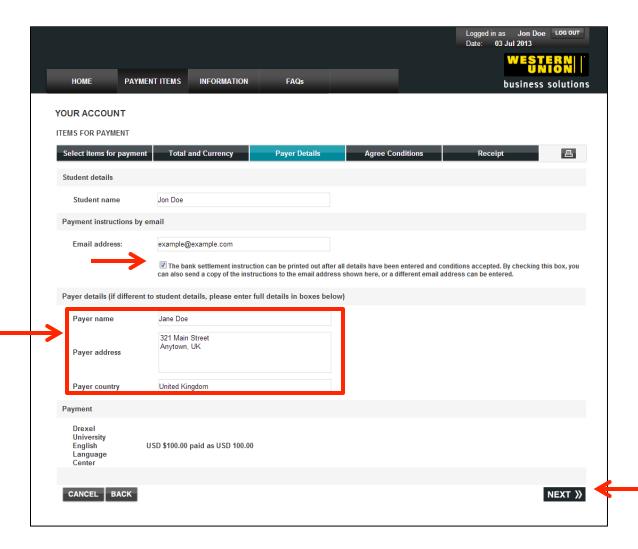

- Read the Conditions on this screen carefully.
- Check the box that says, "Yes, I have read and understood the above information and wish to proceed."
- Press SUBMIT.

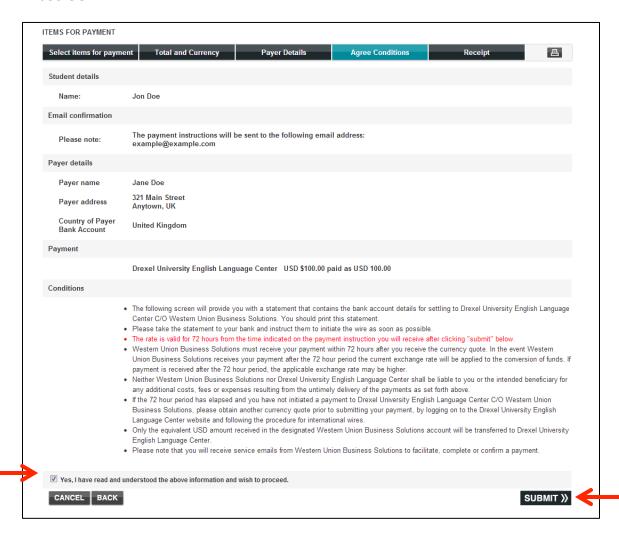

Print the statement and take it to your bank. Click the link if the statement does not appear automatically. Press NEXT to return to the homepage.

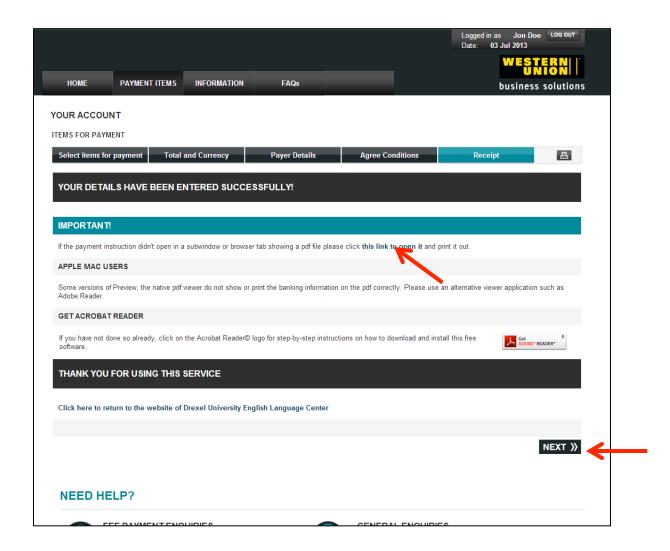

Make your payment within 72 hours to ensure the exchange rate for your currency.